## How to manually create a Queue Deployment

If print drivers have been stored in the PD database then Queue Deployments can be created manually, as opposed to copying from installed print queues.

Manually created Queue Deployments will be installed with the default driver settings and printing preferences. These could be updated afterward once a queue has been installed.

- Open Resource Manager.
- Navigate to Print Management > Print Queue Management > Queue Deployments.
- On the right, click **Add**.
- Enter the name for the queue in the **Print queue name** textbox.
- In the **Deployment Scope** frame, choose whether the queue will be automatically deployed, and/or whether it can be self-installed using the PDAgent client app.
- In the **Updating and deleting queues** frame, choose whether linked queues will be automatically updated if changes are made to the Queue Deployment (such as copying new printing preferences after setting the default to single sided printing).
- See Queue Deployment Configuration for further details.
- On the **PD settings** tab, set the **Match to Device** drop-down to a device that the deployed queues will be matched to.
- Click the **Platform configs** tab.
- Click Add.
- Choose the platform to which this configuration will be applied and click **OK**.
- Choose the **Driver**.
- On the Win queue settings tab, optionally specify any standard queue settings (e.g. sharing).
- Click the **Ports** tab.
- Click Add.
- Leave all the port settings as default unless you would like jobs to wait at a specific server for release as opposed to waiting on the local machine. In this case, only change the **Address** from **127.0.0.1** to the address of the server.
- Click **OK** and **OK**.
- Click **OK** again to close the Queue Deployment.

Document revision date: 2023/07/31 Software version: 2.4.4.1 © 2023 Blue Swift Software CC

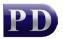

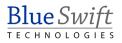